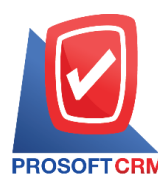

# **ปรับปรุงเพมิ่ ลดสินค ้ า (Item Journal)**

ี หมายถึง การปรับปรุงข้อมูลรายการสินค้าที่มีอยู่ในสต็อก ให้เท่ากับจำนวนสินค้าที่มีอยู่จริงที่ทำการตรวจ ้ นับมาได้ เหตุการณ์ที่มีความจำเป็นต้องปรับปรุงสินค้าในสต็อก

## **หน้าต่างการบันทกึเอกสารปรับปรุงเพมิ่ ลดสินค้า**

หนา้ต่างบนั ทึกจะแบ่งขอ้มูลออกเป็น 3 ส่วน คือ

- Basic Data คือ การบันทึกรายละเอียดข้อมูลเอกสารปรับปรุงเพิ่มลดสินค้า
- Note & Attachment คือ การบันทึกรายละเอียด คำอธิบายรายการ หมายเหตุ และเงื่อนไขต่างๆ
- Define Field คือ การบันทึกข้อมูลที่ผู้ใช้ได้สร้างฟอร์มกรอกข้อมูลเพิ่มเติมขึ้นมาด้วยตนเอง (แท็บ Define Field จะแสดงก็ต่อเมื่อมีการต้งัค่า Define Field เท่าน้นั )

### **ลกัษณะการบันทกึข้อมูลเอกสารปรับปรุงเพมิ่ ลดสินค้า**

การบันทึกเอกสารปรับปรุงเพิ่มลดสินค้า สามารถบันทึกได้ 2 รูปแบบ คือ

- การบันทึกโดยการคีย์ข้อมูลเอกสารปรับปรุงเพิ่มลดสินค้าใหม่ทั้งหมด
- ี การบันทึกโดยใช้วิธีการ "C<sub>opy</sub>" เอกสารปรับปรุงเพิ่มลดสินค้าเดิมที่เคยบันทึกข้อมูลไว้ โดย โปรแกรมแสคงข้อมูลเหมือนกับเอกสารเดิมที่คัดลอกทุกอย่าง และสามารถแก้ไขข้อมูลได้ เพื่อ เป็ นการประหยัดเวลาในการบันทึกข้อมูล

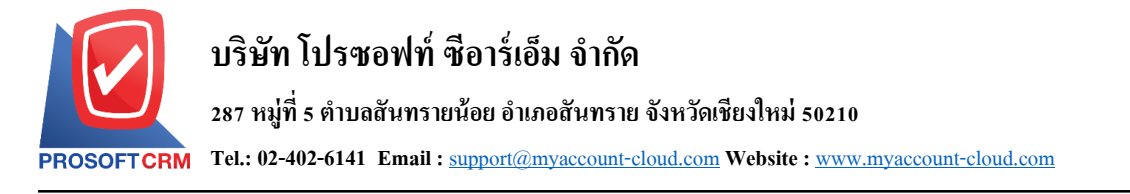

## **ข้ันตอนการบันทกึเอกสารปรับปรุงเพมิ่ ลดสินค้า**

1. ผู้ใช้สามารถบันทึกเอกสารปรับปรุงเพิ่มลดสินค้า โดยกดเมนู "Inventory" > "ปรับปรุงเพิ่มลดสินค้า"

#### ดังรูป

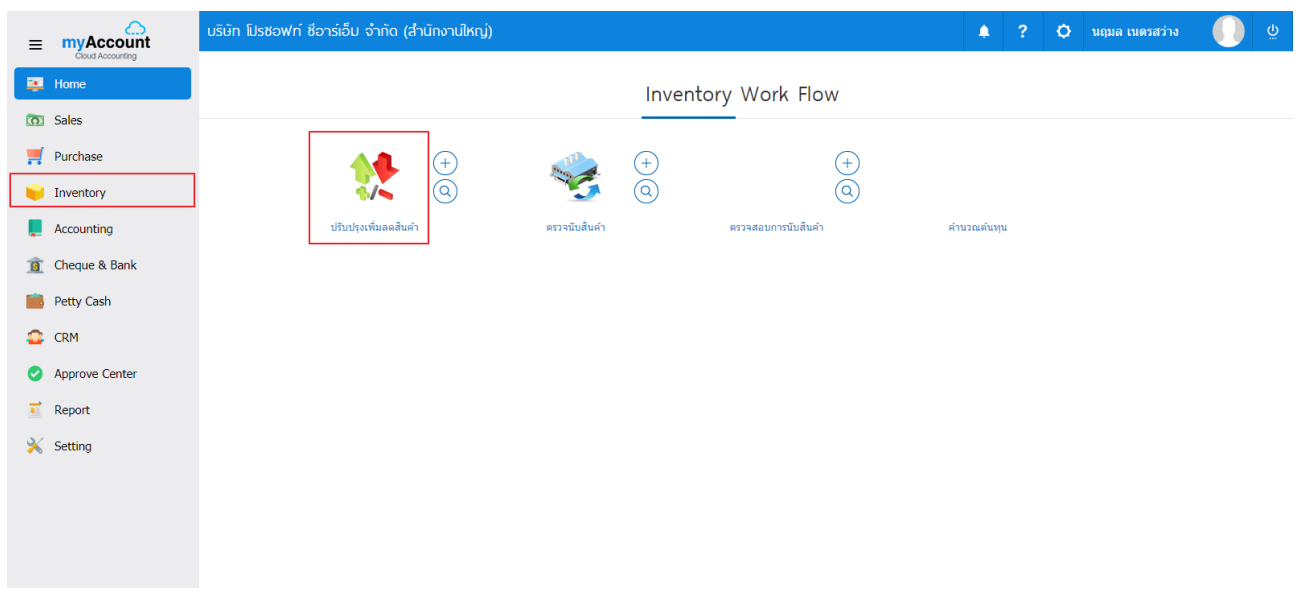

2. ระบบจะแสดงหน้าจอรายการปรับปรุงเพิ่มลดสินค้า ผู้ใช้สามารถสร้างเอกสารปรับปรุงเพิ่มลดสินค้าใหม่ ได้ โดยกดปุ่ ม "New" ทางด้านขวาบนของหน้าจอโปรแกรม ดังรูป

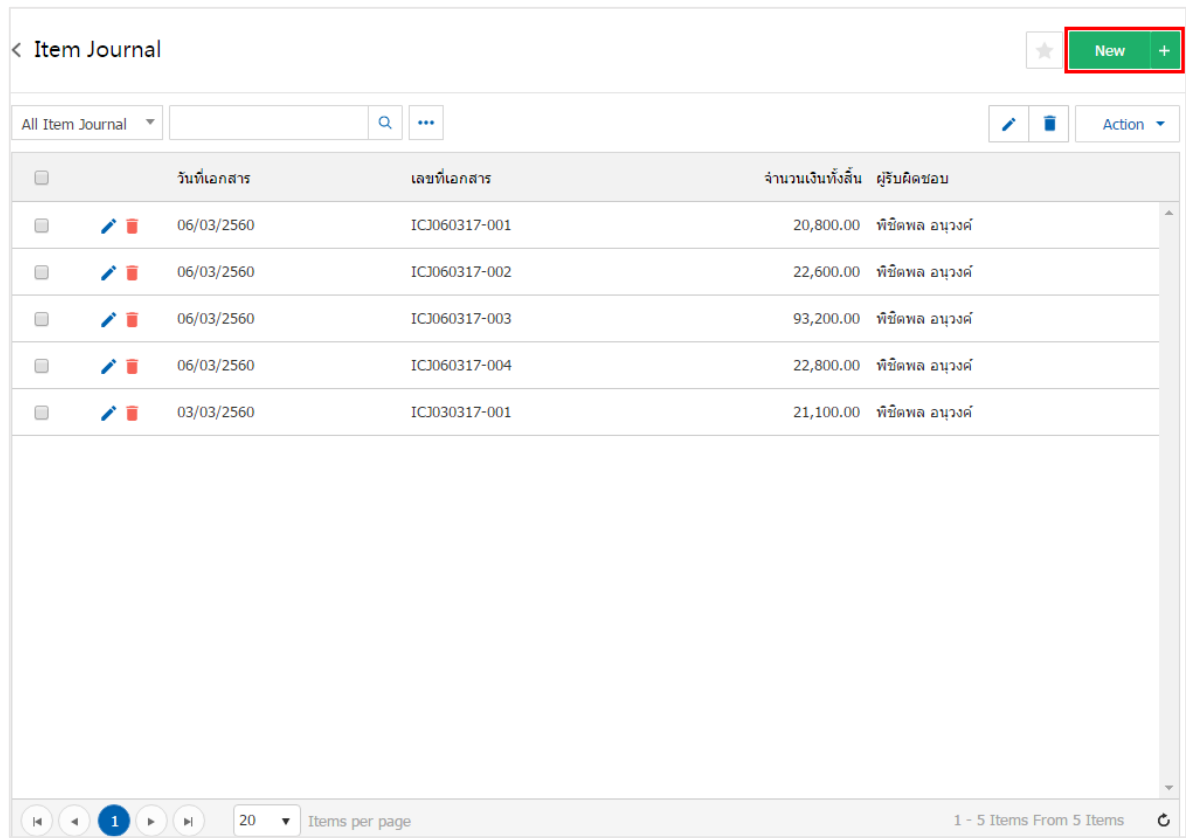

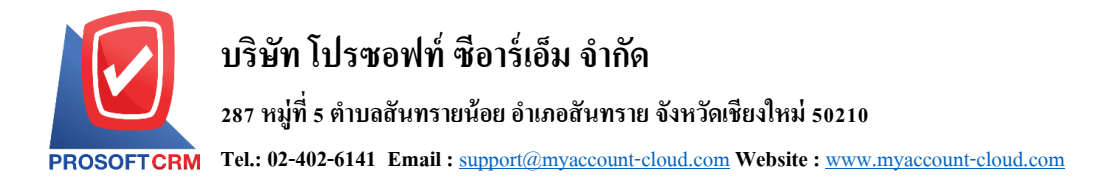

3. ในแถบ "Basic Data"คือ การบันทึกรายละเอียดข้อมูลเอกสารปรับปรุงเพิ่มลดสินค้า เช่น เลขที่เอกสาร ้วันที่เอกสาร แผนกงานและผู้รับผิดชอบ ผู้ใช้ควรทำการกรอกข้อมูลในฟอร์มที่มีเครื่องหมาย " \* " ให้ครบถ้วน ดังรูป

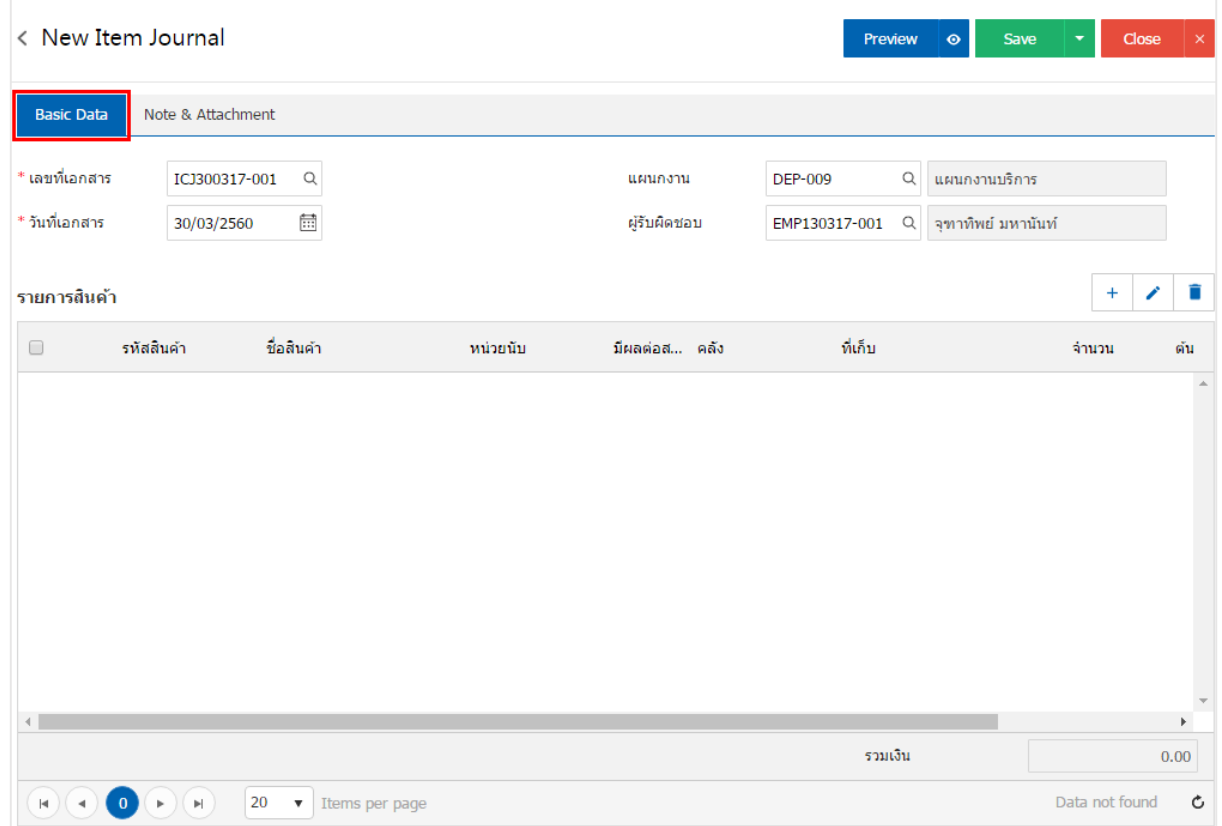

4. ในแถบรายการสินค้า ผู้ใช้สามารถเพิ่มสินค้าได้หลายรายการโดยกดปุ่ม "+ " ระบบจะแสดงรายการสินค้า ที่ต้องการปรับปรุงเพิ่มลดสินค้าขึ้น ผู้ใช้ต้องทำการระบุรหัสสินค้า คลัง ที่เก็บ จำนวนสินค้า และต้นทุน/หน่วย เมื่อ ระบุเสร็จสิ้น ให้กดปุ่ม " $\checkmark$ " เพื่อเป็นการบันทึกข้อมูล ดังรูป

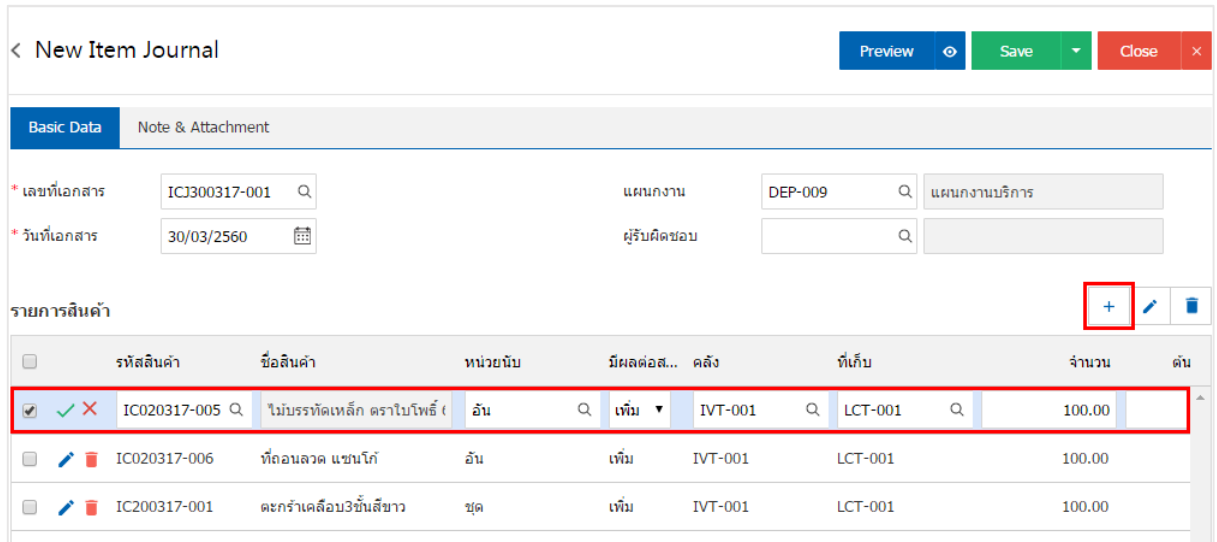

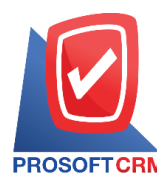

## **บริษัท โปรซอฟท์ ซีอาร์เอ็ม จ ากัด**

#### **287 หมู่ที่5 ต าบลสันทรายน้อยอา เภอสันทรายจังหวัดเชียงใหม่50210**

**Tel.: 02-402-6141 Email :** [support@myaccount-cloud.com](mailto:support@myaccount-cloud.com) **Website :** [www.myaccount-cloud.com](file:///E:/งาน/เอกสารทั้งหมด%20myAccount%20Cloud/เอกสารการติดตั้ง%20myAccount%20Cloud/www.myaccount-cloud.com)

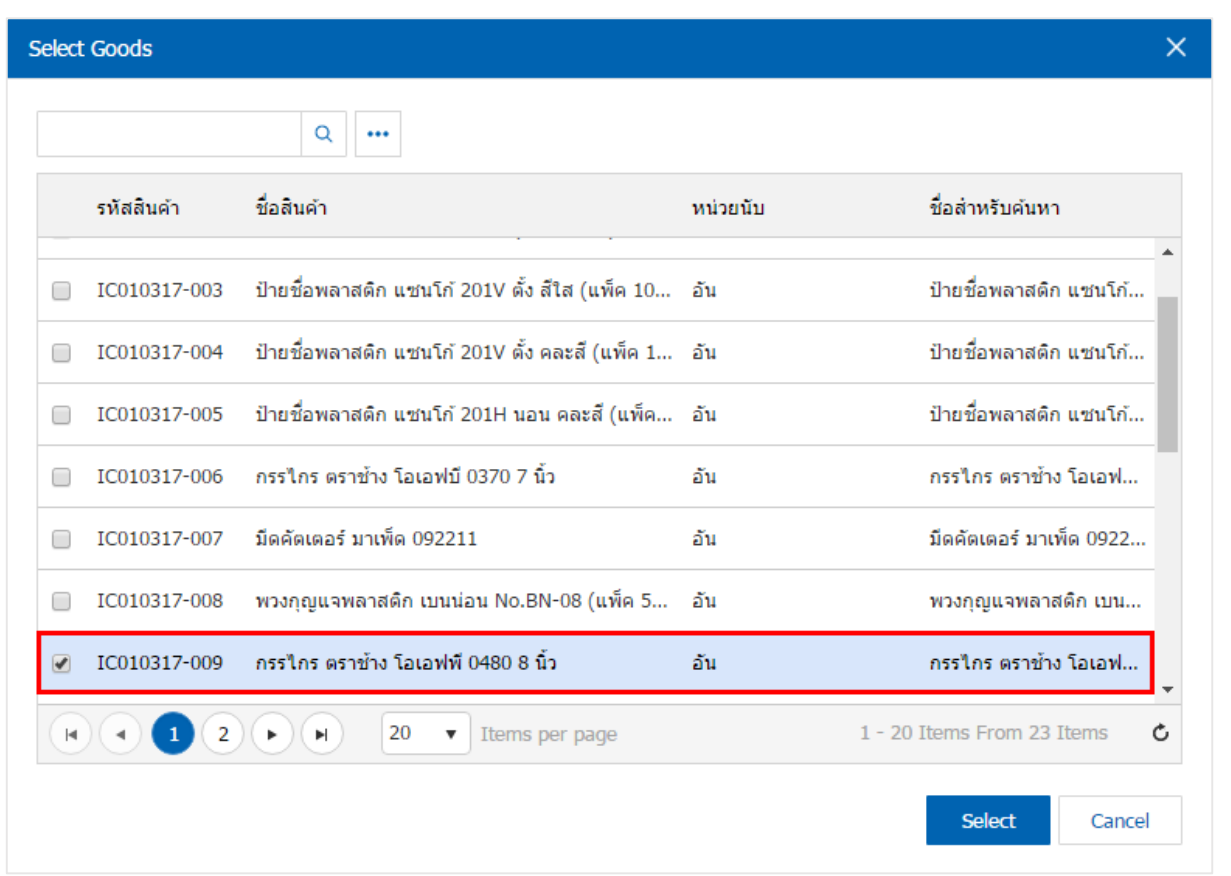

\* หมายเหตุ : ในกรณีที่สินค้ามีจำนวนมาก ผู้ใช้สามารถพิมพ์รหัสสินค้า ชื่อสินค้า ชื่อหน่วยและข้อมูลอื่นๆ ในช่อง รายการค้นหาได

5. ในแถบ "Note & Attachment" คือ การระบุหมายเหตุท้ายบิล ผู้ใช้สามารถระบุหมายเหตุต่างๆ ที่ต้องการ โดยกดปุ่ ม " + " > "ระบุรายละเอียดที่ต้องการ" > " ต้งัเป็นหมายเหตุที่แสดงในทา้ยฟอร์ม" ใช้ในกรณีที่หมาย เหตุท้ายบิลมีมากกว่า 1 ขึ้นไป เพื่อนำมาแสดงในท้ายฟอร์ม > "✔" เพื่อเป็นการบันทึกข้อมูล ดังรูป

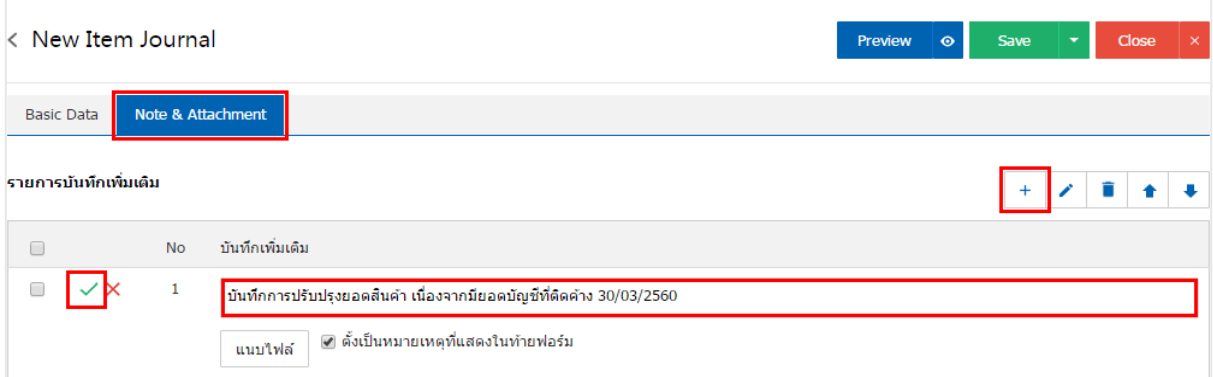

 $\ast$  หมายเหตุ : สัญลักษณ์ " $\blacktriangle$ " และ " $\blacktriangleright$ " คือ การเลื่อนข้อความขึ้น หรือลงตามที่ผู้ใช้ต้องการ

\* หมายเหตุ : ในกรณีที่ผู้ใช้มีเอกสารอื่นๆ เพื่อนำมาอ้างอิงในเอกสารปรับปรุงเพิ่มลดสินค้า ผู้ใช้สามารถ "แนบไฟล์" เอกสารอื่นๆได้

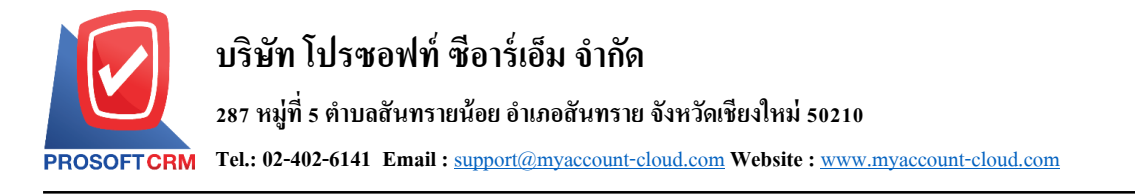

ี 6. ผู้ใช้สามารถกดปุ่ม "<u>Preview</u>" ก่อนบันทึกเอกสารปรับปรุงเพิ่มลดสินค้า เพื่อตรวจสอบความถูกต้องของ ข้อมูลได้ดังรูป

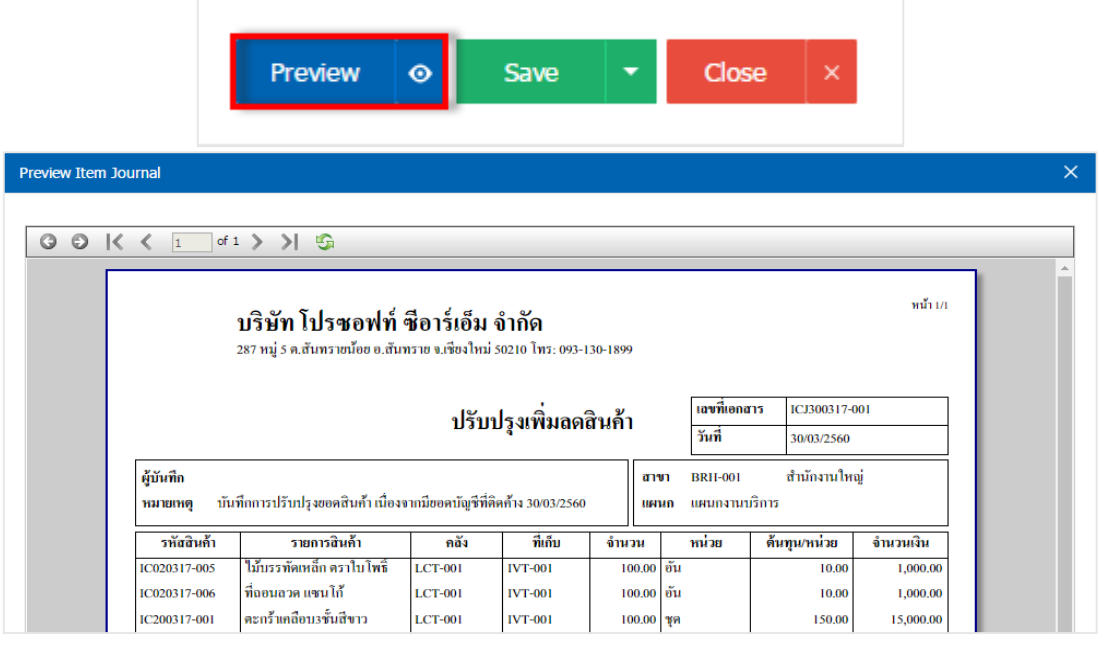

7. หลังจากผู้ใช้ตรวจสอบข้อมูลครบถ้วนแล้ว ให้กดปุ่ ม "Save" ทางด้านขวาบนของหน้าจอโปรแกรม เพื่อ ่ เป็นการบันทึกข้อมูลเอกสารปรับปรุงเพิ่มลดสินค้า โดยการบันทึกข้อมูลสามารถแบ่งการบันทึกออกเป็น 4 รูปแบบ ดงัน้ี

- $\bullet$  Save คือการบันทึกเอกสารปรับปรุงเพิ่มลดสินค้าปกติ พร้อมแสดงข้อมูลที่มีการบันทึกเรียบร้อย แล้ว
- $\bullet$  Save Draft คือการบันทึกแบบร่างเอกสาร เมื่อผู้ใช้บันทึกข้อมูลเอกสารปรับปรุงเพิ่มลดสินค้า เรียบร้อยแล้ว ระบบจะแสดงหน้าจอการบันทึกเอกสารปรับปรุงเพิ่มลดสินค้าแบบร่างทันที
- $\bullet$   $\,$  Save & New กือการบันทึกพร้อมเปิดหน้าบันทึกข้อมูลเอกสารปรับปรุงเพิ่มลดสินค้าใหม่ เมื่อผู้ใช้ บันทึกข้อมูลเอกสารปรับปรุงเพิ่มลดสินค้าเรียบร้อยแล้ว ระบบจะแสดงหน้าจอการบันทึกข้อมูล ้เอกสารปรับปรุงเพิ่มลดสินค้าใหม่ทันที
- ่ Save & Close คือการบันทึกพร้อมย้อนกลับ ไปหน้ารายการปรับปรุงเพิ่มลดสินค้า เมื่อผู้ใช้บันทึก ข้อมูลเอกสารปรับปรุงเพิ่มลดสินค้าเรียบร้อยแล้ว ระบบจะย้อนกลับแสดงหน้าจอรายการ ปรับปรุงเพิ่มลดสินค้าทั้งหมดทันที

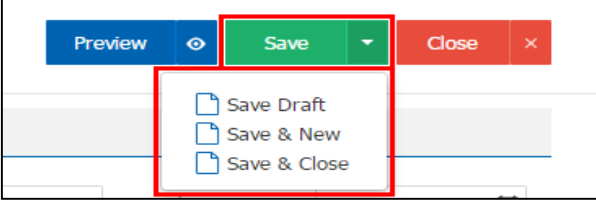

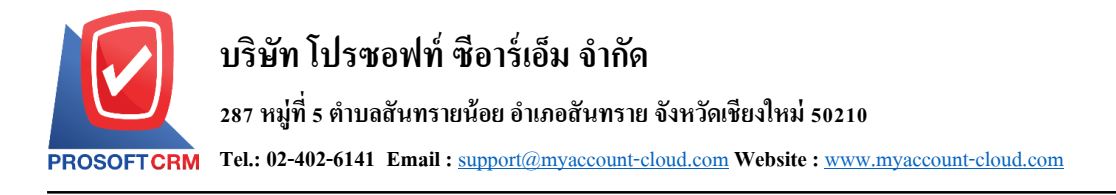

### **การคัดลอกข้อมูลเอกสารปรับปรุงเพมิ่ ลดสินค้า**

1. ผู้ใช้สามารถคัดลอกข้อมูลเอกสารปรับปรุงเพิ่มลดสินค้าได้ โดยกดปุ่ม "เลือกรายการปรับปรุงเพิ่มลด

สินค้าที่ต้องการคัดลอก 1 รายการ"> "Action" > "Copy" ระบบจะแสดง Pop – up เพื่อให้ผู้ใช้ยืนยันการคัดลอก ข้อมูลเอกสารปรับปรุงเพิ่มลดสินค้า ดังรูป

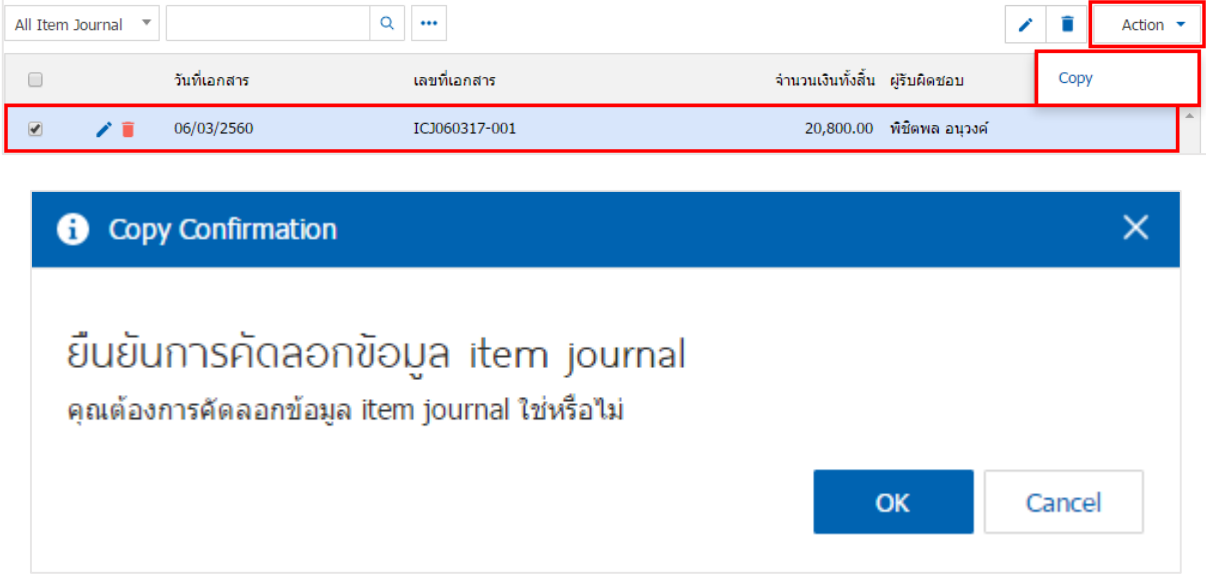

\* หมายเหตุ: ผู้ใช้สามารถคัดลอกเอกสารได้ทุกสถานะ เพื่อช่วยลดระยะเวลาการสร้างเอกสารใหม่

่ 2. ระบบจะแสคงรายละเอียดการคัดลอกข้อมูลรายการสินค้า และหมายเหตุท้ายบิลทั้งหมด ผู้ใช้สามารถแก้ไข ขอ้มูลตรงน้ีส่วนได้ดงัรูป

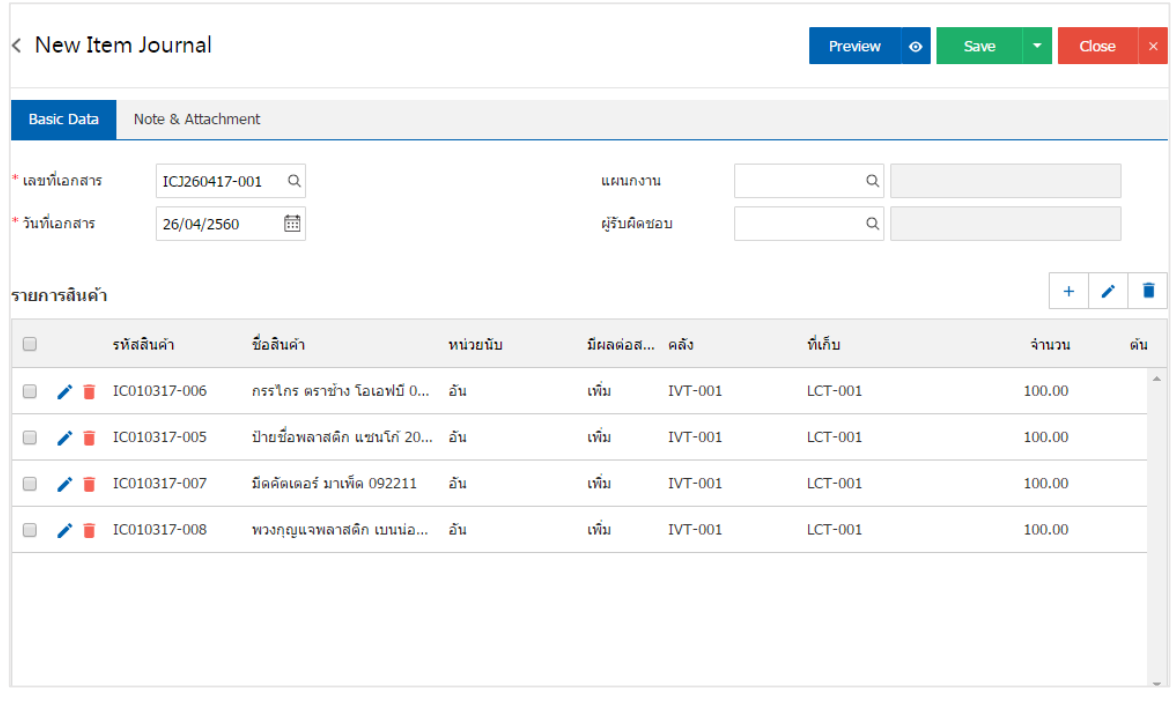

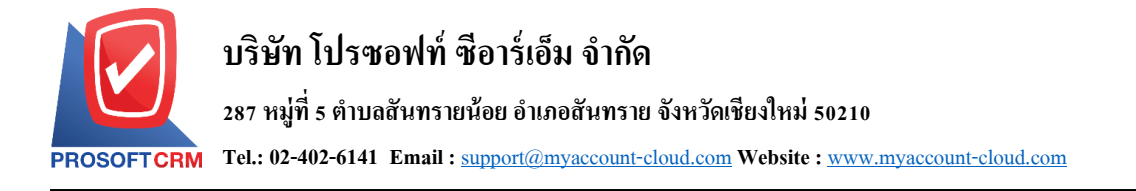

**การดาว์นโหลด การพมิพ์และส่งอเีมล์เอกสารปรับปรุงเพมิ่ ลดสินค้า**

- 1. เมื่อผูใ้ช้ปรังปรุงเพิ่มลดสินค้า เสร็จสิ้นแล้วต้องการดาว์นโหลด การพิมพ์หรือส่งอีเมล์ให้ผูใ้ช้กดปุ่ม
- " → " ทางด้านขวาบนของหน้าจอโปรแกรม ในหน้าจอรายละเอียดเอกสารปรับปรุงเพิ่มลดสินค้า ดังรูป

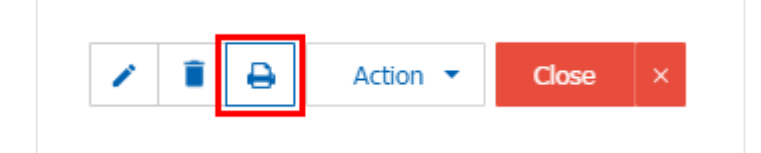

2. ระบบจะแสดงหน้าจอแบบฟอร์มเอกสารปรับปรุงเพิ่มลดสินค้า ผู้ใช้สามารถเลือกกดปุ่ม "Download"

"Print" หรือ "Send Email" ทางด้านขวาบนของหน้าจอโปรแกรม ตามที่ผู้ใช้ต้องการได้ทันที ดังรูป

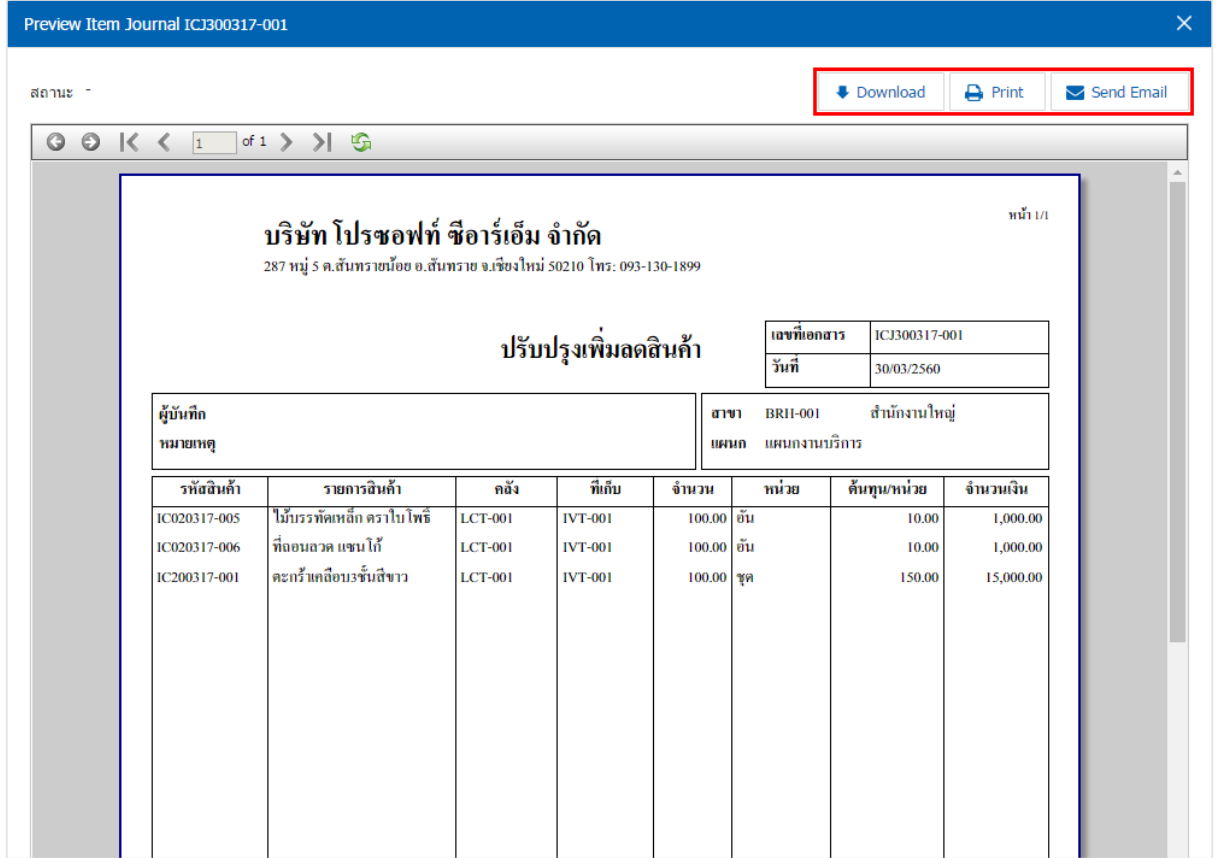

\* หมายเหตุ : ไฟล์เอกสารปรับปรุงเพิ่มลดสินค้าจะอยู่ในรูปแบบนามสกุล .pdf